# **Klassen anlegen**

Sie können Klassen erstellen und diesen Schüler:innen hinzufügen.

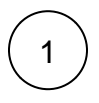

Klicken Sie in der Menü-Leiste auf **Verwaltung**.

Die allgemeine Verwaltung öffnet sich.

### Zum Anlegen einer Klasse klicken Sie auf **Klassen verwalten**.

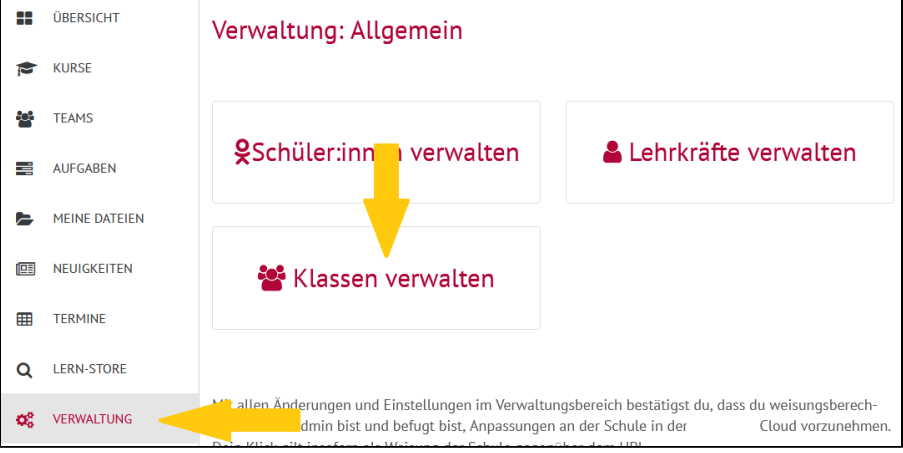

# 2

### Die Klassenübersicht öffnet sich.

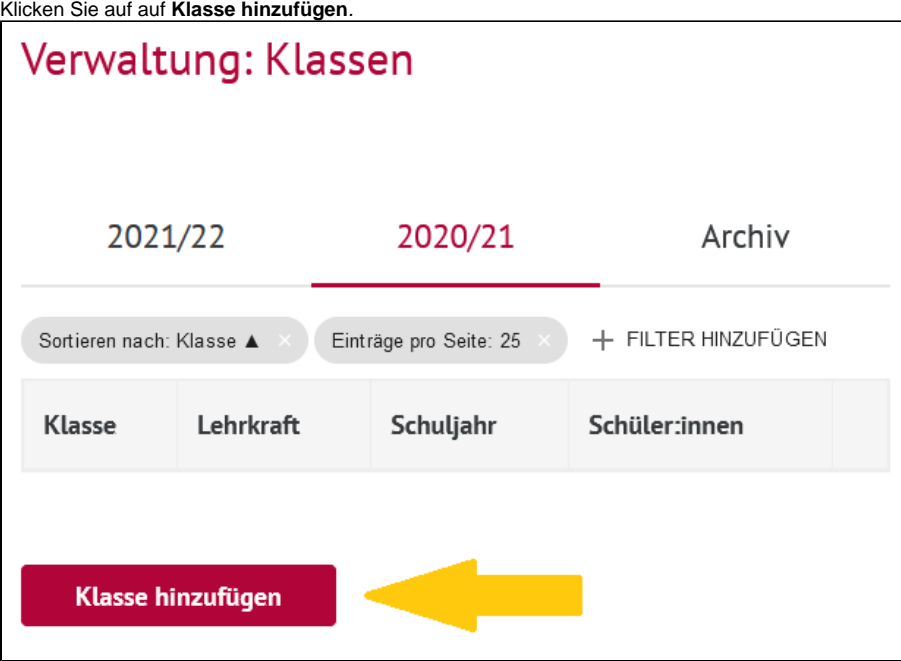

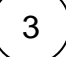

Tragen Sie das aktuelle Schuljahr, die Jahrgangsstufe sowie die Klassenbezeichnung ein.

Mit einem Klick auf **Mehr Optionen** haben Sie die Möglichkeit, einen jahrgangsunabhängigen Klassennamen einzugeben.

Um den Vorgang abzuschließen, klicken Sie **Klasse hinzufügen**.

# Hinweise zum Ausfüllen

## Klassenbezeichnung

Wählen Sie schuleinheitliche Bezeichnungen.

#### Lehrkraft auswählen

Ihr Name ist vorausgewählt. Sie können die Lehrkräfte im Nachhinein jedoch auch noch ändern.

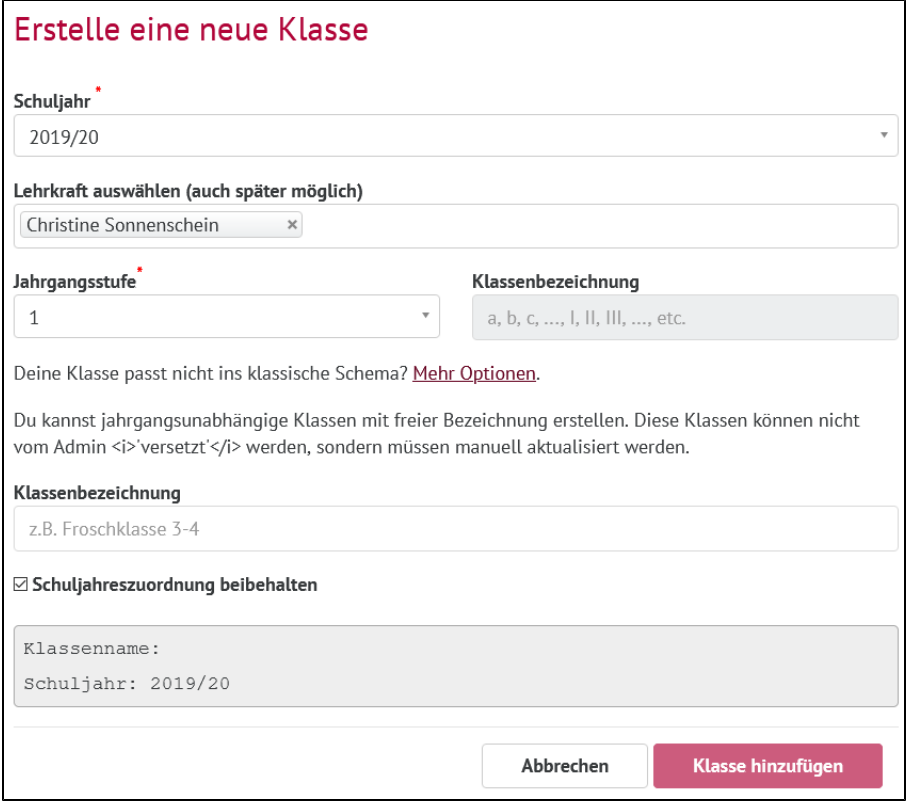

4

Es öffnet sich nun ein Fenster, indem Sie der Klasse Schüler:innen hinzufügen können.

Klicken Sie dazu in das Feld **Schüler:in.**

Es öffnet sich ein Drop-Down Menü mit allen bisher registrierten Schüler:innen.

Wählen Sie die Schüler:innen aus, die Sie hinzufügen möchten.

Klicken Sie auf **Änderungen speichern.**

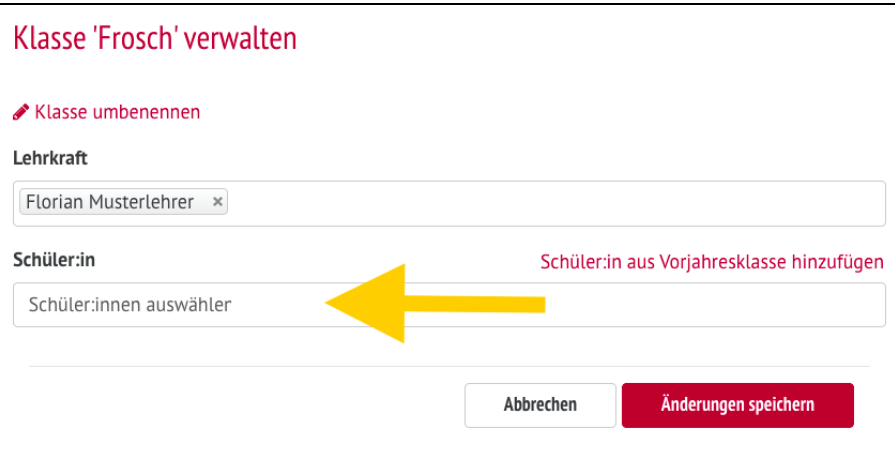

# **Einverständniserklärung bereits angelegter Schüler:innen einholen**

Es besteht die Möglichkeit, die elektronische Einverständniserklärung aller bereits angelegter Schüler:innen ohne vollständige Einverständniserklärung einzuholen. Klicken Sie dazu einfach auf den Button Links an Schüler E-Mail-Adressen senden. Das System verschickt automatisch einen Link an alle Schüler\*innen, bei denen das Einverständnis noch nicht vorliegt. Zusätzlich haben Sie die Möglichkeit, die Links in Form von QR-Codes zu drucken und zu verteilen.

# **Schüler:innen der Cloud hinzufügen**

Um neue Schüler:innen der Cloud hinzuzufügen, schauen Sie sich bitte die Seite [Schüler:in hinzufügen](https://docs.dbildungscloud.de/pages/viewpage.action?pageId=13828666) an.

Um Schüler:innen aus bestehenden Verwaltungssystemen zu importieren, schauen Sie sich bitte [Informationen zur Authentifizierung über](https://docs.dbildungscloud.de/pages/viewpage.action?pageId=55902270)  [bereits bestehende Systeme](https://docs.dbildungscloud.de/pages/viewpage.action?pageId=55902270) (iServ, Moodle, itslearning u.a.) und [bestehendes LDAP-System anbinden](https://docs.dbildungscloud.de/pages/viewpage.action?pageId=55902270) an.